## m myBlueprint

Students can start using myBlueprint immediately with the steps below:

- 1. Visit [www.myBlueprint.ca](https://securemail.webnames.ca/Redirect/81FA1DD7/www.myBlueprint.ca)
- 2. Click 'Sign Up'
- 3. Enter your school Activation Key in the New User box: Activation Key: *skiacademy*
- 4. Students: Select Grade and Create Account

#### myBlueprint

Work -

Money

Guides and Articles

쁵

#### **OVERVIEW: myBlueprint.ca KEY FEATURES**

**WHO AM I**: A comprehensive bundle of 6 different assessments designed to support students in the process of self-discovery and exploration. Who Am I includes interactive surveys for Learning Styles, Myers-Briggs Personality Types, Holland Interest Themes, Knowledge, Motivations and Compatibility.

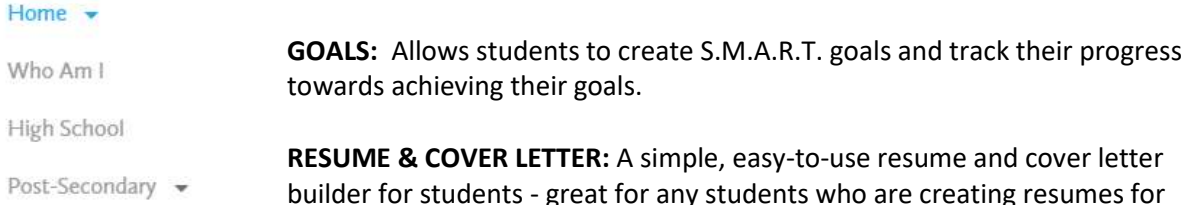

builder for students - great for any students who are creating resumes for the first time. This allows students to keep track of their experiences.

**HIGH SCHOOL:** The High School Planner is where students can plan courses and track progress toward graduation. Students can also see their eligibility for Post-Secondary education across all four Pathways in Canada – University, College, Workplace, and Apprenticeship.

**POST-SECONDARY:** Allows students to research all of the post-secondary programs available to them across Canada. They can select their preferred pathway, and use filters to narrow down programs of interest.

**OCCUPATIONS:** Allows students to research various occupations and details related to the occupation, including provincial statistics, main duties, important skill sets, and the post-secondary pathway that students should take to get into their career of choice.

**JOB SEARCH:** Allows students to search real-world job postings from Indeed.ca that relate to occupations of interest.

**MONEY**: Allows students to create budgets and financially plan for post-secondary.

**PORTFOLIOS**: Allows students to create multiple e-portfolios and share it with parents, teachers, or future employers.

# m myBlueprint

## **HOW TO ACCESS 'HOW TO GET STARTED' GUIDES**

- Students can browse through 'How-To' **Guides** to help support their career exploration process and gain information related to the student tools/features.
- Students can access these Guides by selecting the **Guides** section in the navigation **Menu**. Guides can also be found on the right hand side of the tools throughout the student account.

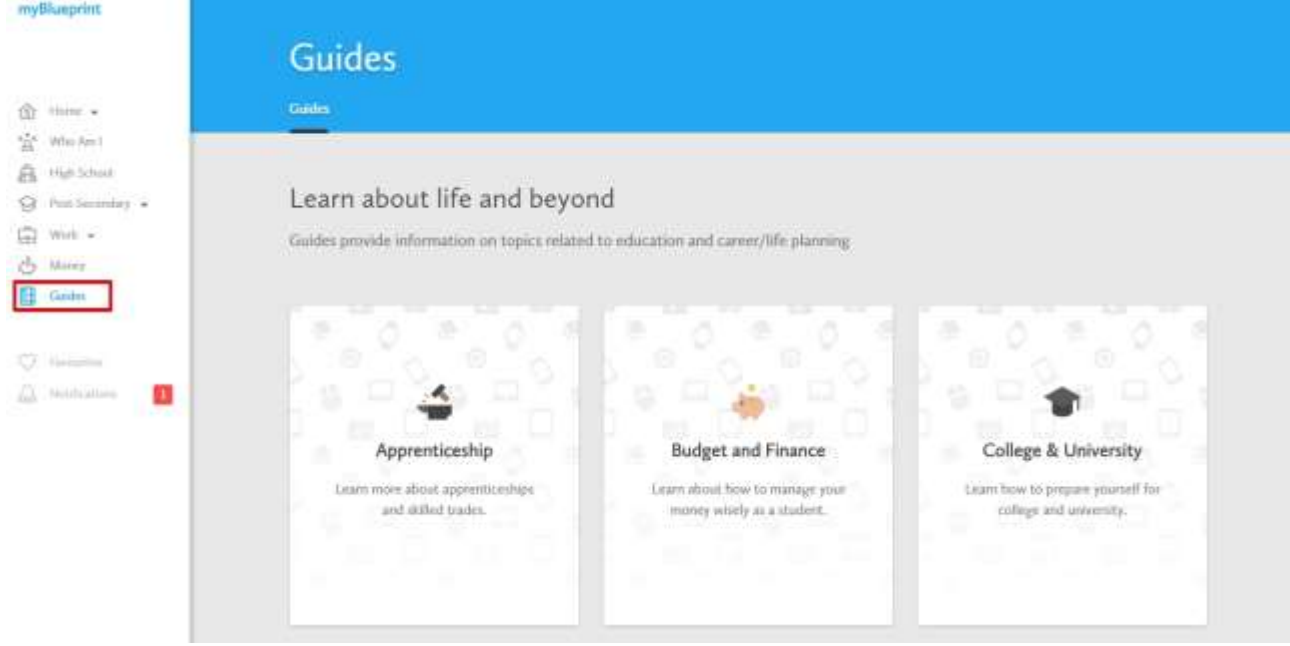

### **HOW TO COMPLETE THE 'WHO AM I' ASSESSMENTS**

There are 6 comprehensive assessments included in **Who Am I** that students can complete in myBlueprint (they should have all 5 completed by Grade 12). If they have not, they can complete them fairly quickly as part of their work with the grade-specific activities.

- 命 Home + ● Students will be matched with occupations starting from the Interests assessments.  $\frac{\partial A}{\partial t}$  Who Am E Their occupation matches become more refined as they complete more A High School assessments. Gr Post-Secondary -
- They can also search occupations that they are interested in outside of the suggestions via the **Occupations** tab.
- To access the assessments, students can click **Who Am I** from the Navigation Menu on the left hand side.

 $\begin{bmatrix} m \\ m \end{bmatrix}$  . Work  $\rightarrow$ e Minry

Curides and Articles

#### **HOW TO FIND YOUR PATHWAY ELIGIBILITY (IN HIGH SCHOOL)**

m myBlueprint

Once students have created a completed plan in their High School Planner, the **Pathway Eligibility** tool will match them with opportunities they are eligible for in all four pathways *across Canada*.

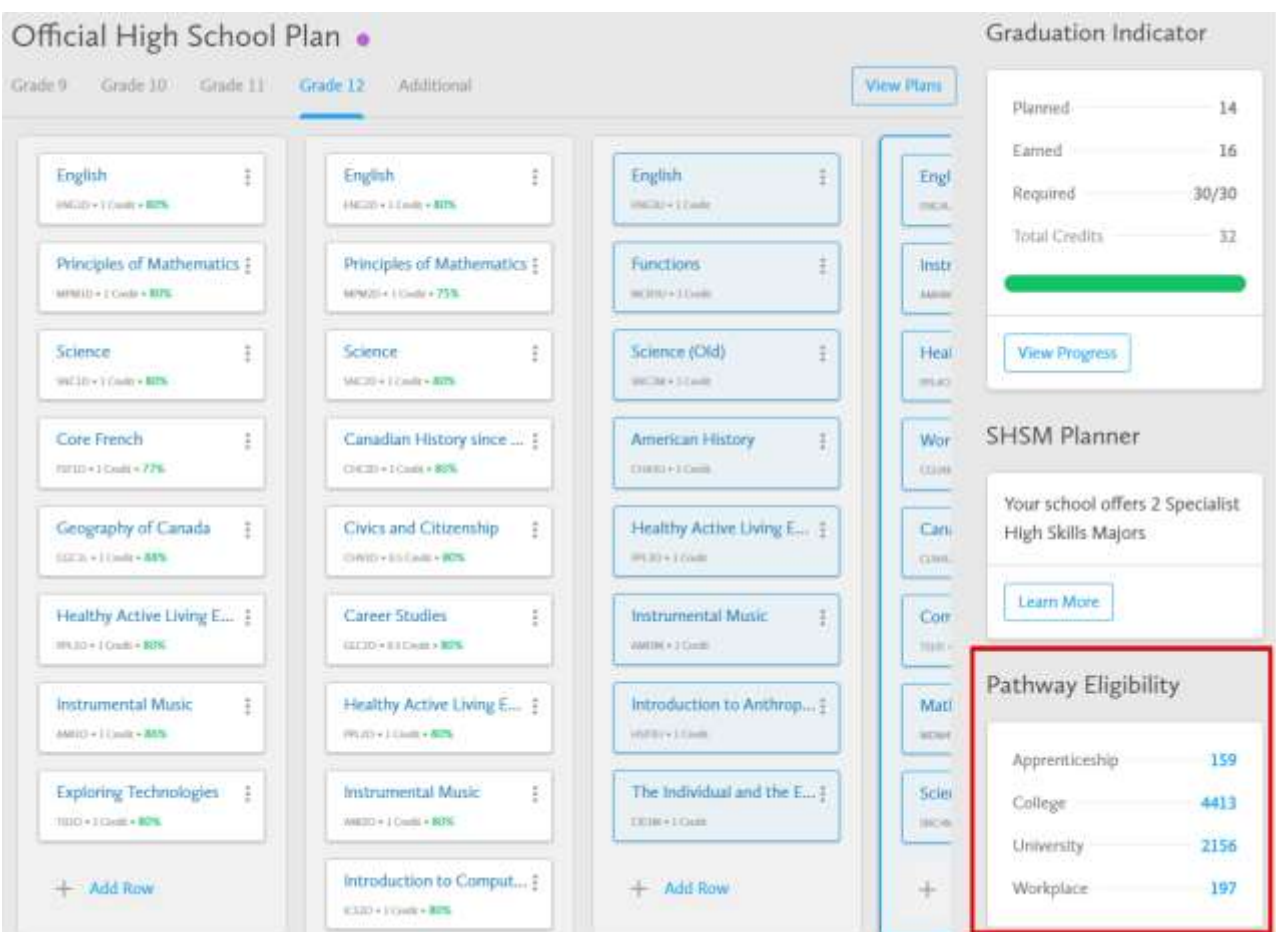

By clicking on the numbers beside each pathway, this will connect them with the **Post-Secondary**  database, and show them what those programs/opportunities are in that particular pathway.

\*Note that this will help them '*forwards plan*' (High school > Post-Secondary > Related Occupations).

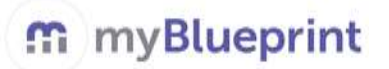

**A** Home ▼

#### **HOW TO SEARCH FOR A POST-SECONDARY OPPORTUNITY**

In the navigation **Menu**, select one of the pathways in the **Post-Secondary** section.

- Students can also select the **Institutions** tab to explore different institutions myBlueprint across Canada and the programs they offer. Students can also browse through 1500+ American institutions from the **American Institutions** tab!
- Once a pathway has been chosen, students can use the filters to refine their search.

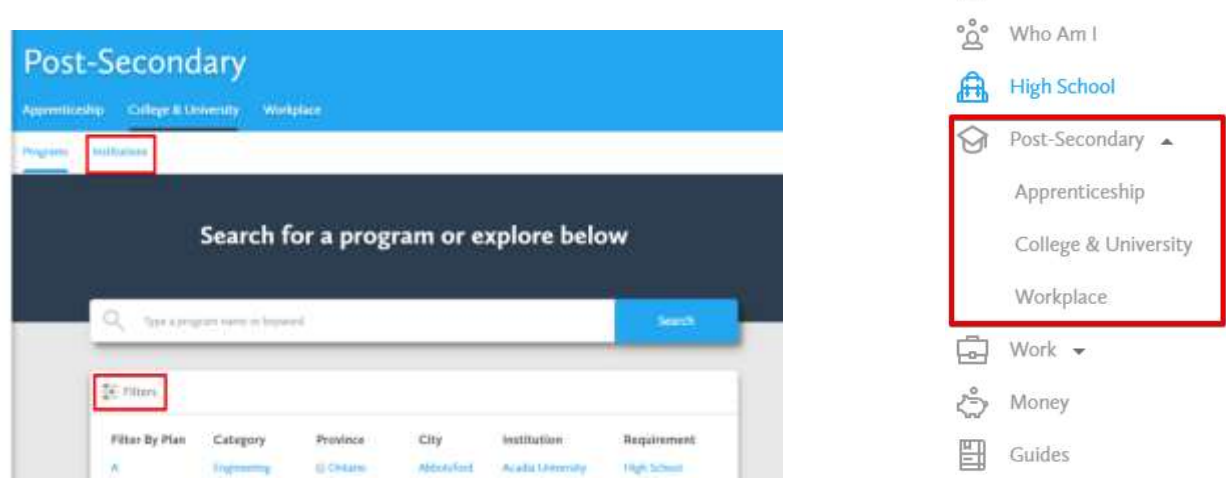

- Students can compare from two to three post-secondary opportunities side-by-side. Click on the three dots at the right of the program name and select **Compare**. Repeat these steps for the other program(s). Click the blue **Compare** button at the top of your screen to see a great sideby-side comparison!
- Students can **Favourite** as many opportunities as they want by clicking on the *heart* beside the opportunity name or by clicking on the heart at the top of the opportunity page.
- At the bottom right of the Post-Secondary tool, students can explore **Guides**. These resources give students an idea about the differences between different post-secondary pathways.

# m myBlueprint

### **HOW TO SEARCH FOR AN OCCUPATION**

In the navigation **Menu**, select **Occupations** from the **Work** section.

*There are many different ways to sort and find occupations.*

**Simple search:** Just type the name of the occupation you are interested in.

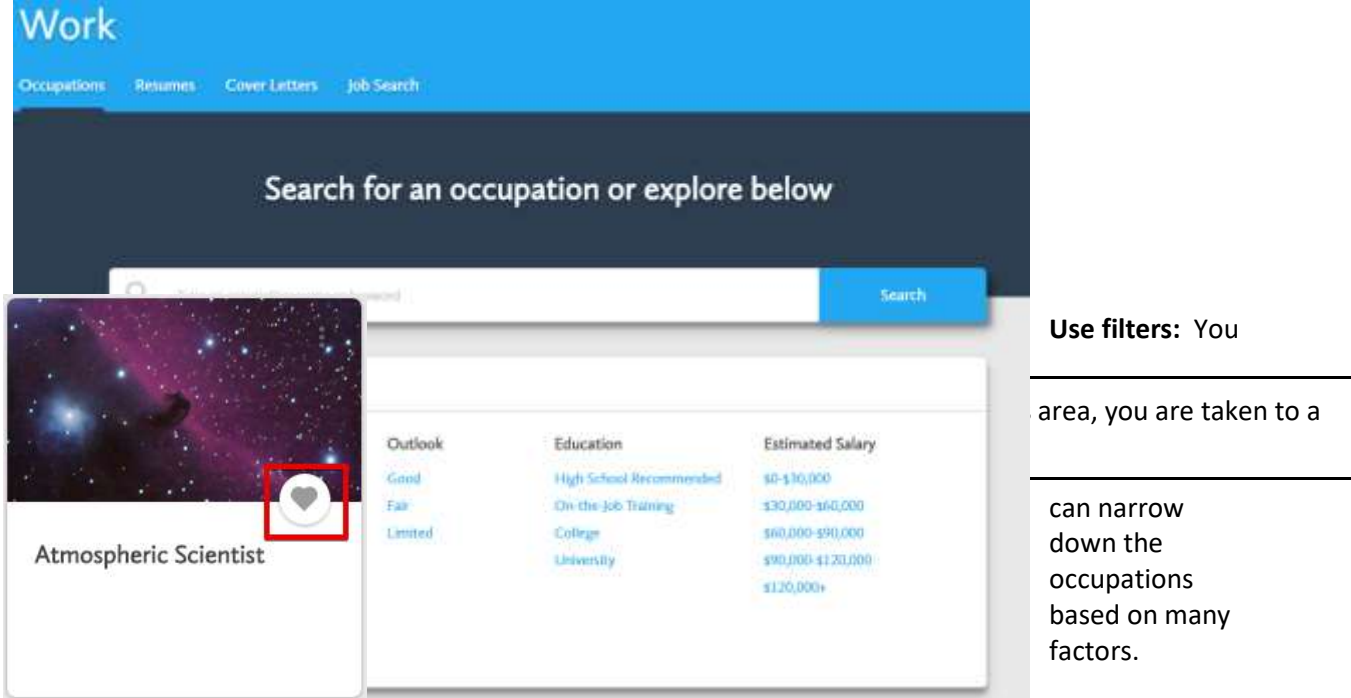

Students can **Favourite** as many occupations as they want by clicking on

the *heart* beside the occupation title.

The tabs on the top of the screen detail:

- 1. Overview
- 2. Outlook
- 3. Requirements
- 4. Do I Match?

Students can also **Add to favourites** or **Add to portfolio** from this overview page.

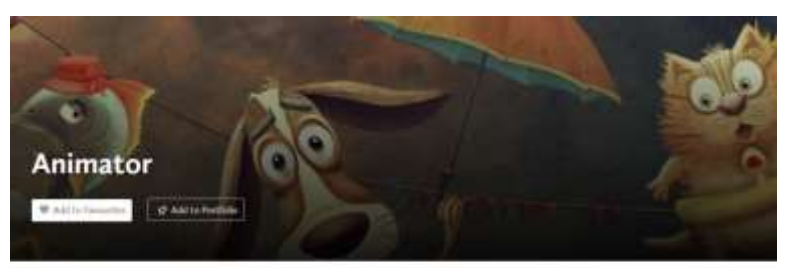

Outries Galax Represent (In) March

#### What do they do?

Animators work in teams to develop movies, visual effects, or electronic games. They create their work primarily by using computer software or by writing their own computer code. Each animator works on a portion of the project, and then all the animators put the pieces together to create one cohesive animation. Animators often work in a specific medium. Some focus on creating animated movies or video games; others create visual effects for movies and television shows including creating computer-generated images (known as CGI) which may require taking images of an actor's movements which are then animated into three-dimensional characters. Other

### **GETTING STARTED WITH myBlueprint**

#### **HOW TO SEARCH FOR A JOB, INTERNSHIP, OR VOLUNTEER POSITION:**

m myBlueprint

**Job Search** allows students to look up real-time **Job**, **Internship**, **Entry-Level**, and **Volunteer** postings from Indeed.ca and other popular sites.

- Students can search for jobs using keywords and/or a specific location (e.g., city).
- Students can favourite a posting by clicking the **heart** icon to save it to their list of favourites.
- At the bottom right of the Job Search tool, students can explore a **Job Search Guide**. This resource walks students through the job search process and provides helpful strategies and tips for interviews.

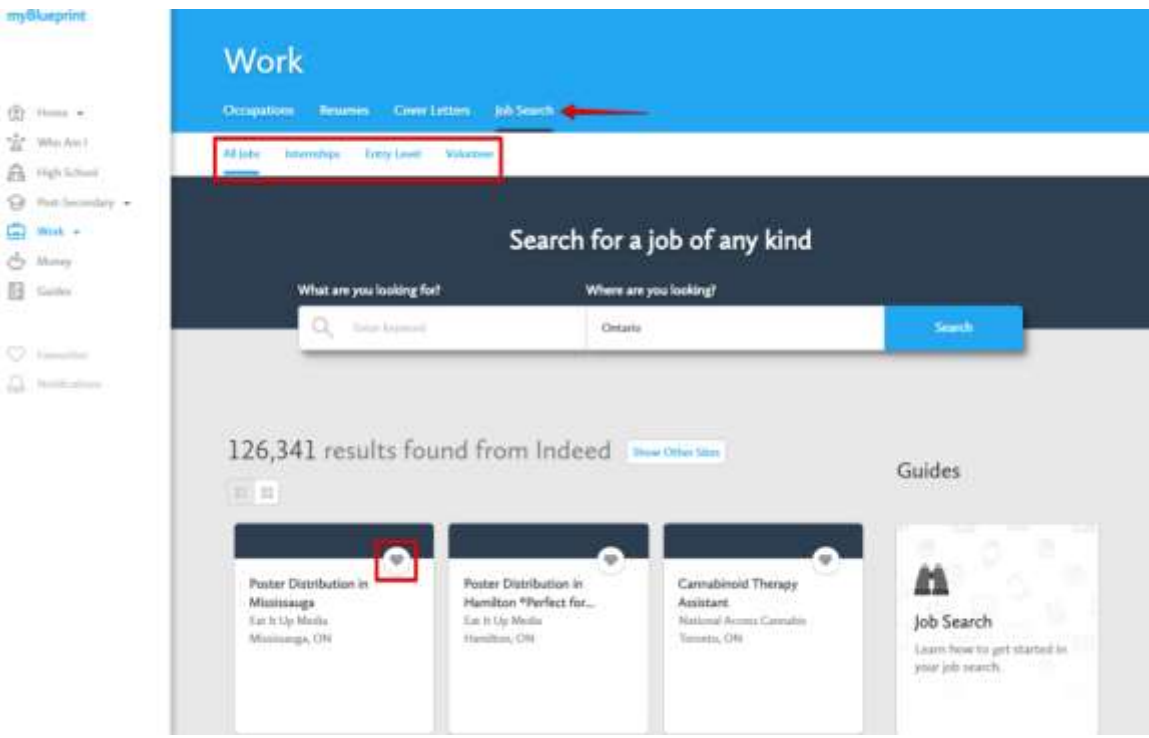